**Business Advantage Administration User Guide** 

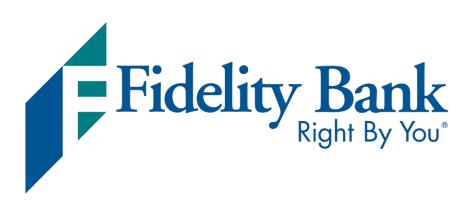

User Guide

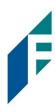

## Table of Contents

| Create a New User                                                  | 3  |
|--------------------------------------------------------------------|----|
| Create a New User (View Only Access)                               | 9  |
| Update Employee's Profile, Add and Update Account Access for Users | 10 |
| Delete a User                                                      | 15 |
| Password Reset                                                     | 17 |

User Guide

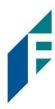

### **Create a New User**

### **Steps to Create a New User**

#### Click on Administration.

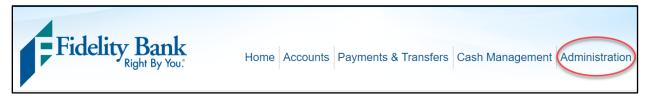

#### Click on Employee Profile & Permissions

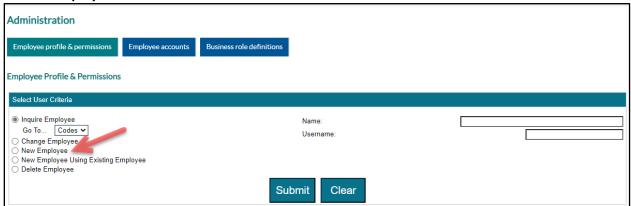

### Select New Employee and click Submit.

If you are setting up a user that will have similar access to an existing user, select **New Employee Using Existing Employee**. This option will prefill specific fields based on the existing employee profile. A list of users will display to copy. Select an existing user by clicking on their name.

User Guide

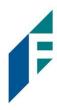

### Complete the following fields for the new user:

| Administration                                                                                                    |                                                                                                    |                 |
|----------------------------------------------------------------------------------------------------|----------------------------------------------------------------------------------------------------|-----------------|
| Employee profile & permissions                                                                                                    | Employee accounts Business role definitions                                                                                                    |                 |
| Employee Profile & Permissions                                                                                                    |                                                                                                    |                 |
| New Employe                                                                                                    | ee 1 - Codes                                                                                                    | 2 - Send Emails |
| Codes                                                                                                    |                                                                                                    | ₹= ■            |
| * Indicates Required Field  *Name  Tax ID Code:  Tax ID Number:  Security Level  Mother's Maiden Name:  Employee Group:  Transaction Exports:  (None)  (None)  (None)  (None)  (None)  (None)  (None)  (None)  (None)  (None)  (None) | Not Present   Status:   Date Created:   Date Last Accessed:   Date of Birth:   None   No   No   Date Last Changed:   Date Last Changed:   Date Changed:   Date Changed:   Da | Active Employee |
| Contact Methods * E-mail Address Business Phone: Business Phone Ext.: Mobile Phone                                                                                                    | 0                                                                                                    |                 |

Name: Enter the user's First and Last name

Security Level: If the business is enrolled in Bill Pay, determine what permission this user should have regarding Bill Pay.

- Employee requires the user to obtain dual approval
- Supervisor no approval required
- Administrator no approval required

Email Address: Enter the user's email address.

Mobile Phone: Enter the user's mobile phone number.

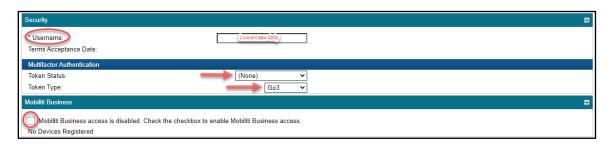

**Username**: Enter a unique username for this new user. Usernames need to be all lowercase.

Token Status: This is only required if the user will originate ACH and/or Wires. If needed, select Pending Enablement.

**Token Type:** If status is Pending Enablement, a Token Type will need to be selected.

User Guide

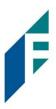

- **Go3** key fob token. If selecting this token type, please contact Business Solutions to have the token shipped to your local branch.
- **Soft Token** smart phone application that is available on up-to-date Android and iPhone software.

**Mobiliti Business** – check the box to allow the user to download and access the account(s) on the Fidelity Bank Business App.

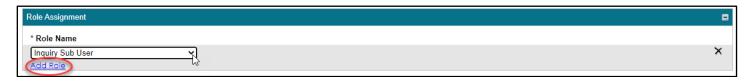

**Role Name**: Role Assignments defines what access and permissions the user will have on the assigned accounts with their login credentials. Click on the dropdown box to select a role, click **Add Role**. Repeat this step for each applicable role.

- All users, excluding Senior Administrator, should have Inquiry Sub User as a Role Name. Inquiry Sub User allows basic view only access.
- If the business utilizes ACH and/or Wire, the other Role Name options are BA ACH Submitter, BA ACH Approver, BA Wire Submitter, BA Wire Approver.
  - Submitter Role can create ACH and/or Wires.
  - Approver Role can approve ACH and/or Wires.
  - o If a user has both Submitter and Approver roles, they will be able to process an ACH and/or Wire without additional approval.
    - If this user will need an Approver, please contact Business Solutions to assist with the setup of dual control.

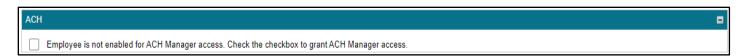

ACH Manager Access: Check the box if the user has ACH Submitter and/or ACH Approver roles

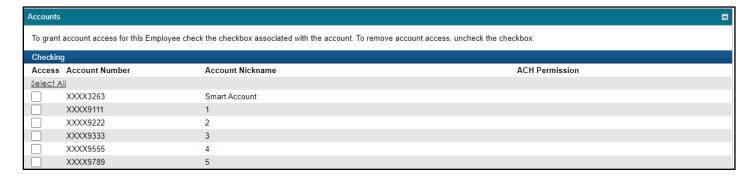

**Accounts**: Check the checkbox next to the accounts the user will need to access.

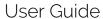

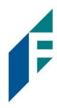

**ACH Permission**: ACH Permission dropdown box will display if ACH is enabled above in the ACH Manager Access section. ACH origination is only available for accounts with a signed ACH agreement.

Select the level of access needed, typically Full Access if granted.

|          | ite Of Deposit    |                             |                |  |  |  |
|----------|-------------------|-----------------------------|----------------|--|--|--|
| Access   | Account Number    | Account Nickname            | ACH Permission |  |  |  |
| Select A | <u>All</u>        |                             |                |  |  |  |
|          | XXXXXX1328        | CD                          |                |  |  |  |
| Loans    |                   |                             |                |  |  |  |
| Access   | Account Number    | Account Nickname            | ACH Permission |  |  |  |
| Select A | <u>All</u>        |                             |                |  |  |  |
|          | 111               | CONS Unsecured              |                |  |  |  |
|          | 170               | USDA Fixed                  |                |  |  |  |
|          | 171               | VA Fixed                    |                |  |  |  |
|          | 172               | FHA Fixed                   |                |  |  |  |
|          | 173               | Portfolio Fixed             |                |  |  |  |
|          | 174               | Portfolio ARM               |                |  |  |  |
|          | 175               | Conv Fixed                  |                |  |  |  |
|          | XXX1226           | CUSTOMER LOAN 1226          |                |  |  |  |
|          | XXX1228           | CUSTOMER LOAN 1228          |                |  |  |  |
| Credit C | Card              |                             |                |  |  |  |
| Access   | Account Number    | Account Nickname            | ACH Permission |  |  |  |
| Select A | <u>All</u>        |                             |                |  |  |  |
|          | XXXXXXXX1036      | Laura's TFB card            |                |  |  |  |
| Relation | nship Credit Card |                             |                |  |  |  |
| Access   | Account Number    | Account Nickname            | ACH Permission |  |  |  |
| Select A | Select All        |                             |                |  |  |  |
|          | XXXXXXX7924       | Relationship - Laura's card |                |  |  |  |

For any CDs, Loans, and/or Credit Cards available in Business Advantage, select the accounts the new user will need to access.

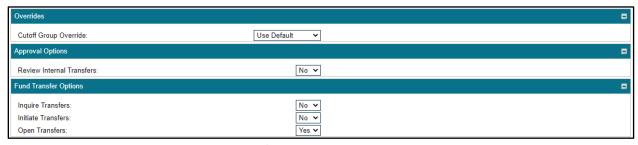

**Overrides**: Do not change. Leave as Use Default.

**Review Internal Transfers**: *Do not change: Leave as No.* 

Funds Transfer Options: Select Yes or No to allow the user to Inquire, Initiate or Open (view details) a transfer.

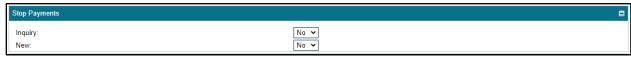

**Inquiry**: Select Yes if the user will need to inquire about a stop payment.

**New**: Select Yes if the user will need to place a stop payment.

User Guide

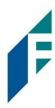

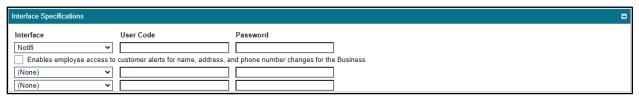

**Interface Specifications** are additional services available to businesses in Business Advantage. The services displayed are the additional services that are currently being used by the business. If the new user needs access to these services, please contact Business Solutions (1-855-547-1385 ext. 3).

• For example: Bill Pay, ACH Alert LLC (Positive Pay and ACH Filter), Notifi (Alerts).

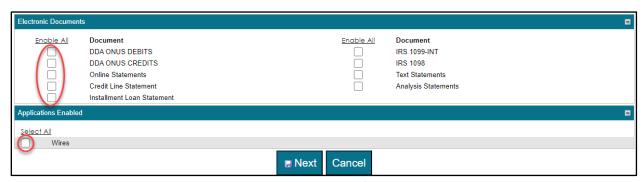

**Electronic Documents** – the applicable documents needed for the new user will display. Select all the documents in the left column.

**Applications Enabled** – if the user will need to originate wires, check the box next to Wires. Please note, the wire option requires the BA Wire Submitter and/or BA Wire Approver role in the Role Assignment section above.

#### Click Next.

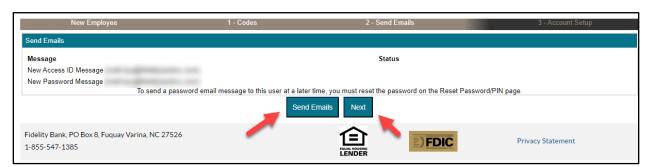

Click **Send Emails** to send the new user their username and a temporary password. Click **Next** after you click Send Emails.

User Guide

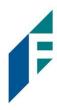

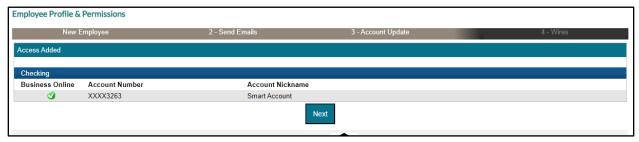

Verify each account has a green checkmark. Once all accounts are marked appropriately, click Next.

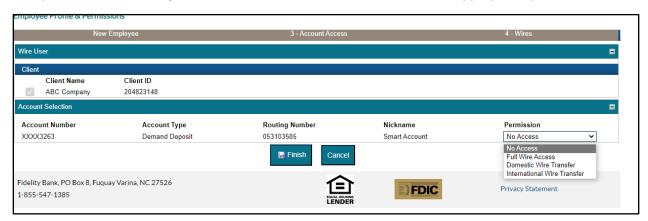

**Wires**- if the user will have wire capabilities, select the Wire Permission for each applicable account from the dropdown box.

• Do not turn on Wire access to an account unless a signed a wire agreement is on file with the bank. If you are not sure, please contact Business Solutions prior to granting access (1-855-547-1385 ext. 3).

#### Click Finish

User Guide

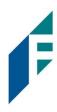

### **Create a New User (View Only Access)**

- 1. As the Senior Administrator, log into your Business Advantage Online Banking.
- 2. Click on **Administration** towards the top right corner.
- 3. Under Employee Profile and Permissions choose either of the following:
  - a. New Employee
  - b. New Employee using Existing Employee. This option is used if you want to copy another user access.
- 4. Complete ONLY Name, Mobile Phone, and Email Address fields.

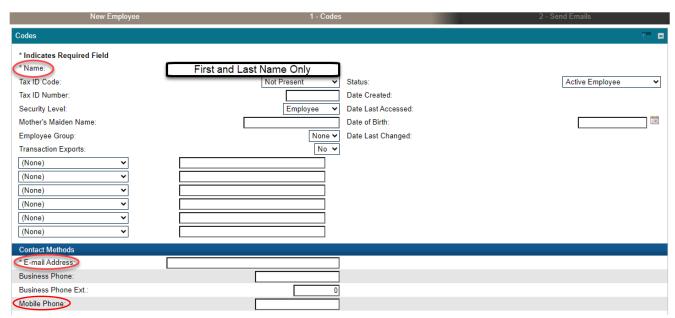

- 5. **Username**: Enter a unique username for this new user. Usernames need to be all lowercase.
- 6. **Mobiliti Business** check the box if you want to allow the user to download and access the account(s) on the Fidelity Bank Business App.
- 7. **Role Name**: Role Assignments defines what access and permissions the user will have on the assigned accounts with their login credentials. Click on the dropdown box to select **Inquiry Sub User**, click **Add Role**.

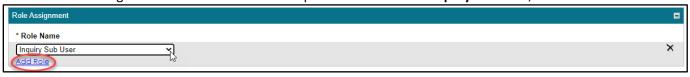

- 8. Accounts: Check the checkbox next to the accounts the user will need to view
- 9. Electronic Documents select the documents on the left column for the user and then click Next.
- 10. Click **Send Emails** then click **Next** to send the new user their username and a temporary password.
- 11. Verify each account has a green checkmark. Once all accounts are marked appropriately, click Next.
- 12. Click Finish.

User Guide

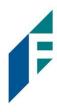

## Update Employee's Profile, Add and Update Account Access for Users

#### Click Administration.

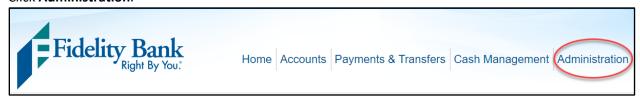

### Select Change Employee and click Submit.

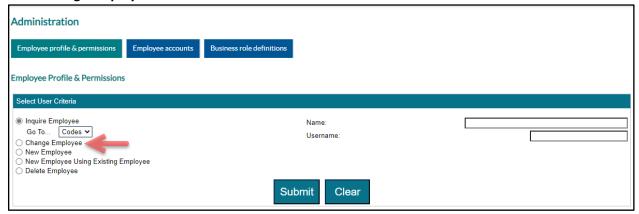

### Click on the employee's name.

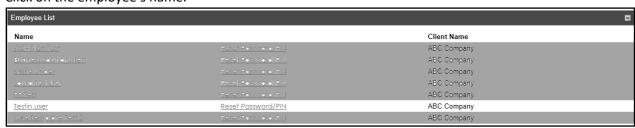

User Guide

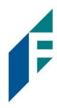

The Employee's Profile and Permissions will display.

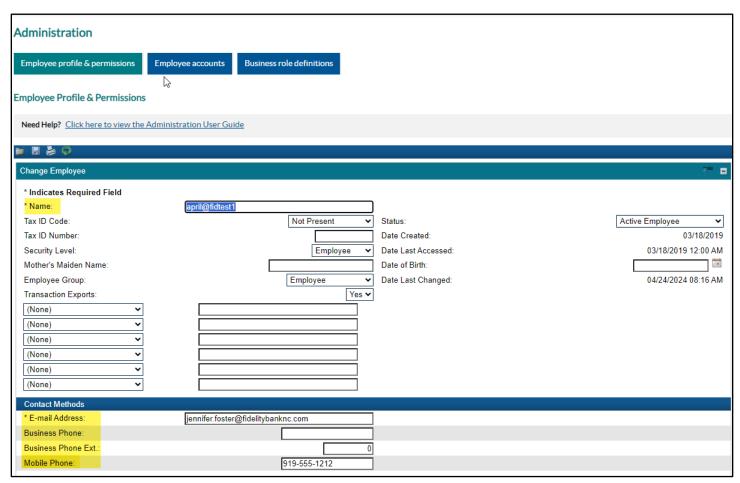

Verify and update the user's name, email address, and phone. Each user's profile should have a unique email address and mobile phone number listed.

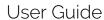

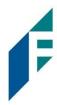

Scroll down to **Accounts** and click the + sign on the right side to view the user's account access.

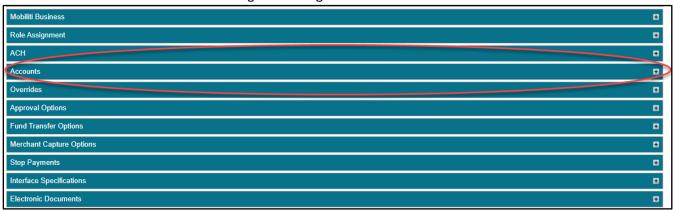

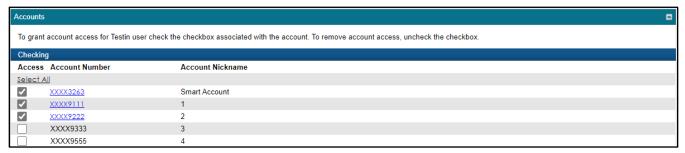

Check boxes to grant access to user or Uncheck boxes to remove access to user.

Once the applicable accounts are selected, **Save** by clicking the Save Icon located at the top of the screen.

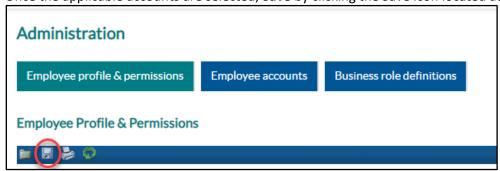

User Guide

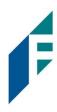

### Another option to add or update a user's account access -

#### Click on **Administration**

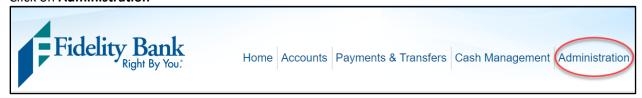

### Click on Employee Accounts and click Submit

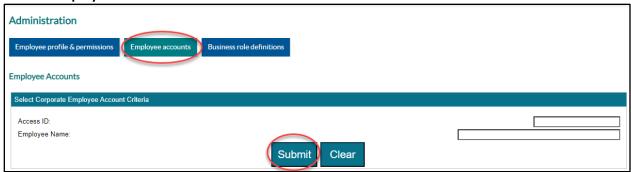

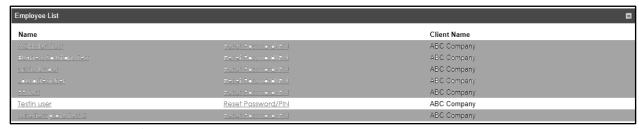

Click on the employee's name.

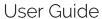

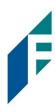

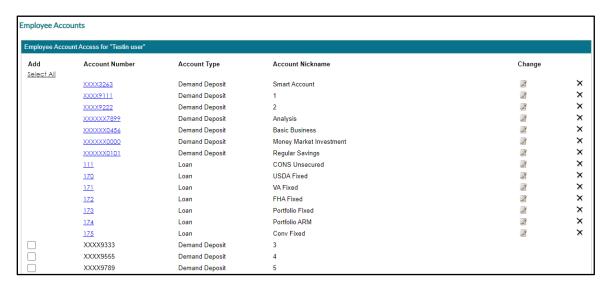

**Add:** click the check box to add an account to the user's access **Remove:** click on the **X** to remove an account from the user's access.

#### Click Submit

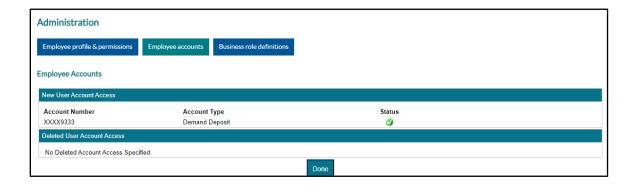

Once the status column has green checkmark, click **Done**.

User Guide

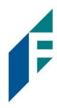

### Delete a User

#### Click Administration.

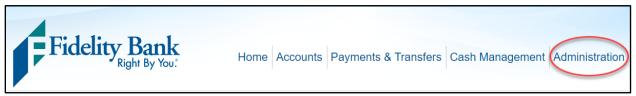

#### Select Delete Employee and click Submit.

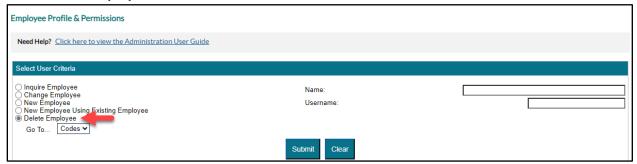

#### Click on the employee's name.

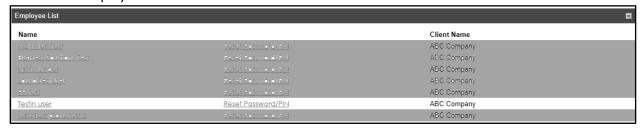

For users that do not have ACH or Wire access, click X to delete the employee and then click OK to confirm.

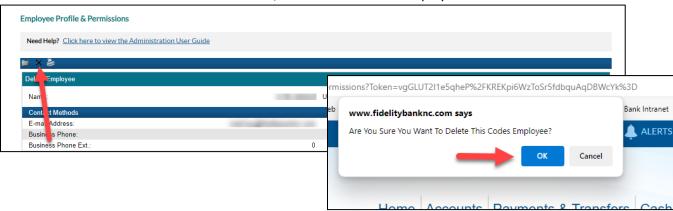

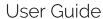

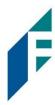

If the user is an ACH or Wire User, click Next for ACH and/or Wire to confirm that the user's records will be deleted.

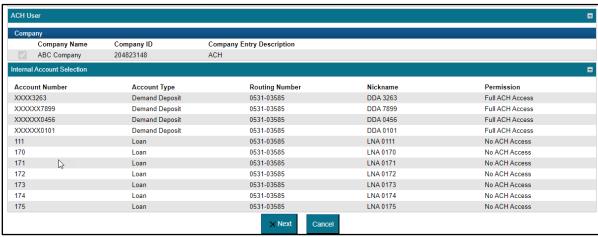

The Delete Employee screen will display, click **Finish** to delete the user.

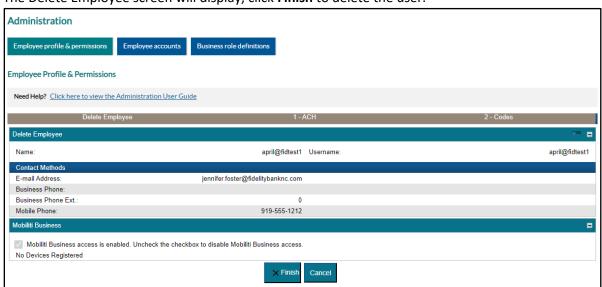

User Guide

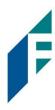

### **Password Reset**

#### Click on Administration.

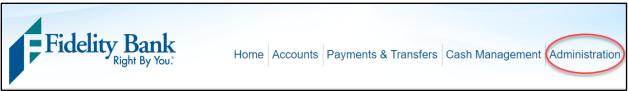

### Select Change Employee and click Submit.

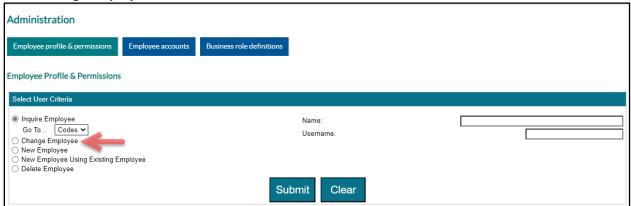

Once the list of employees displays, click Reset Password/PIN for the applicable employee.

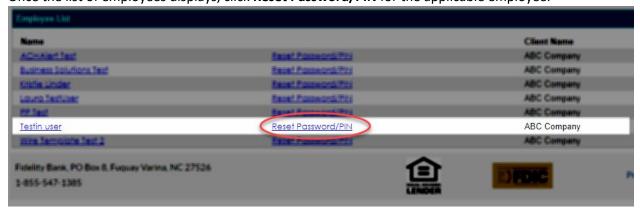

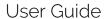

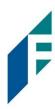

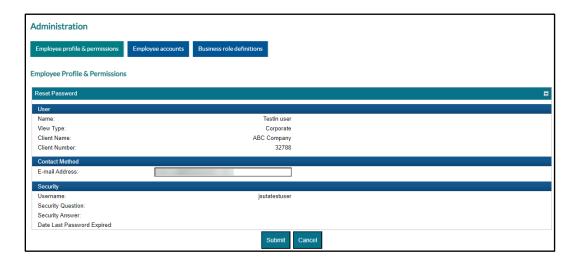

Verify the employee's email address. Click Submit.

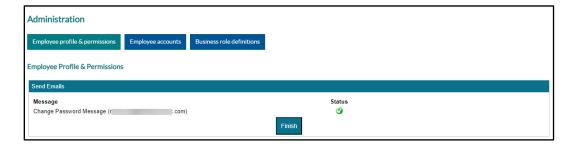

Click **Finish.** The employee will receive an email with a temporary password to use during their next login.